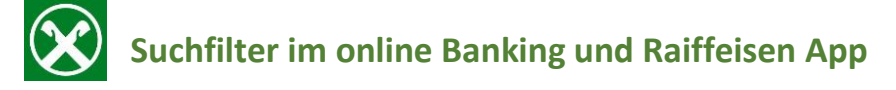

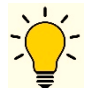

### So können Sie Ihre **Bewegungen** im online Banking oder in der Raiffeisen App **filtern**:

## **Raiffeisen Online Banking**

- **1.** Loggen Sie sich mit Ihrem **PC** in Ihr online Banking ein
- **2.** Klicken Sie auf den Menüpunkt **Informationen – K/K – Bewegungen**
- **3.** Sie können nun nach **Datum**, **Betrag**, **Grund** oder **Beschreibung** filtern

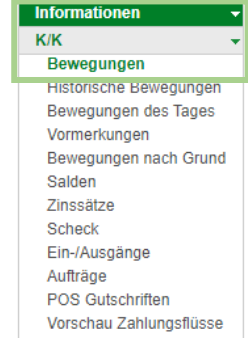

Home

### **K/K Bewegungen**

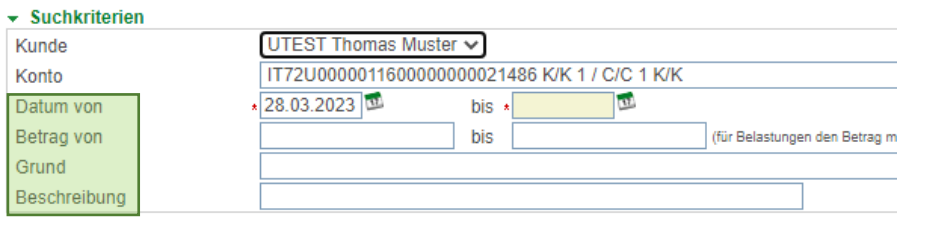

4. Klicken Sie auf **Der Suche die entsprechenden Bewegungen werden angezeigt.** 

**5.** Klicken Sie auf  $\Box$  neben der Entsprechenden Bewegung und die Bestätigung öffnet sich in einem neuen Fenster

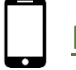

# **Raiffeisen App**

- **1.** Loggen Sie sich in Ihre **Raiffeisen App** ein Auf Ihrer Startseite sehen Sie Ihren aktuellen Saldo und alle Kontobewegungen
- **2.** Klicken Sie auf Q um die Bewegungen zu filtern
- **3.** Geben Sie die gewünschten Suchkriterien ein und klicken Sie auf Suche starten
- **4.** Klicken Sie auf die gewünschte Bewegung, dann auf **PDF herunterladen**

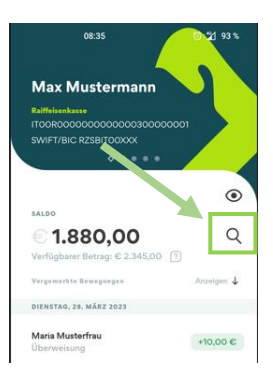

#### Maria Musterfrau

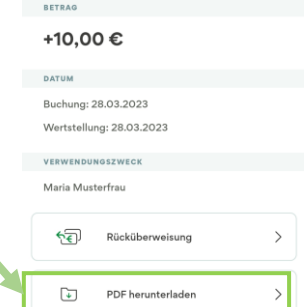

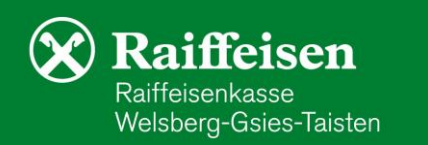

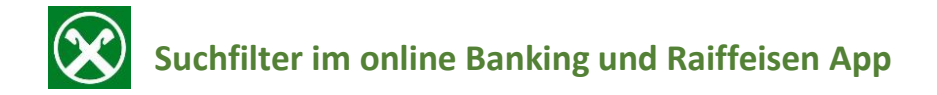

**PagoPA Zahlungen** finden Sie hier:

1. Klicken Sie auf **1. Einer Sieber auf der Sich Ihr persönlicher Bereich** 

- 2. Klicken Sie auf **Meine Unterlagen**
- 3. Mit dem Klick auf **PagoPa Zahlungen** öffnen sich alle getätigten Zahlungen mittels PagoPA

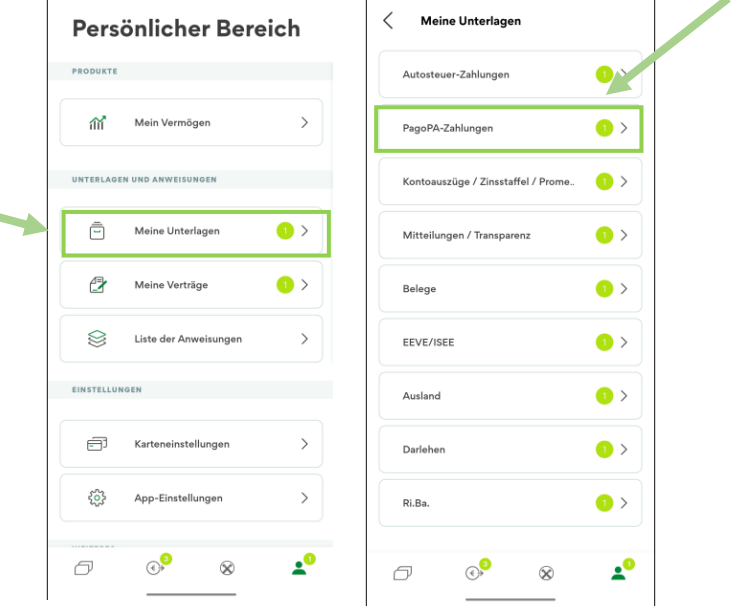

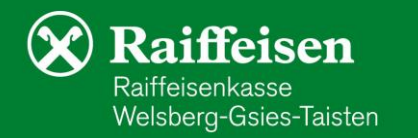